# Złożenie wniosku o rejestrację konta i procedura weryfikacji użytkownika

Portal Informacyjny sądów powszechnych

**Wersja dokumentu: 1.13**

**Centrum Kompetencji i Informatyzacji Sądownictwa Wrocław, marzec 2022 r. Strona 1 z 13**

# **Spis treści**

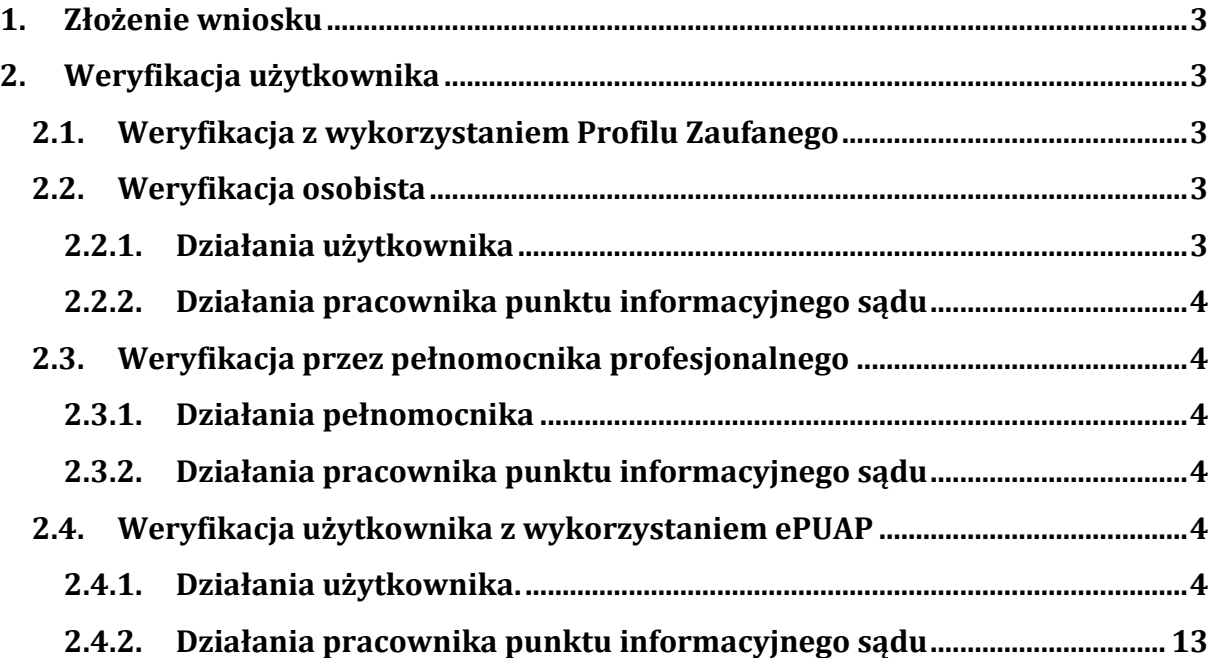

# <span id="page-2-0"></span>1. Złożenie wniosku

Osoba zainteresowana korzystaniem z Portalu Informacyjnego w pierwszej kolejności powinna złożyć (wypełnić formularz) *Wniosek o rejestrację konta* dostępny na stronie głównej portalu danej apelacji.

**Uwaga:** *W obecnym stanie prawnym Portal Informacyjny funkcjonuje jako 11 niezależnych systemów informatycznych poszczególnych apelacji, dlatego procedurę wnioskowania o rejestrację konta jak i procedurę weryfikacji użytkownika (opisaną w dalszej części dokumentu) należy przeprowadzić w ramach tej samej apelacji. Powyższa zasada dotyczy wszystkich metod weryfikacji użytkownika tj. osobistego stawiennictwa użytkownika w sądzie, stawiennictwa upoważnionego profesjonalnego pełnomocnika w sądzie oraz weryfikacji elektronicznej przez Profil Zaufany/Węzeł Krajowy.*

# <span id="page-2-1"></span>2. Weryfikacja użytkownika

Proces mający na celu potwierdzenie danych potencjalnego użytkownika Portalu Informacyjnego przeprowadzany jedną z niżej opisanych metod.

# 2.1.Weryfikacja z wykorzystaniem Profilu Zaufanego

<span id="page-2-2"></span>Na etapie skalania wniosku o rejestrację konta w kroku piątym, system daje możliwość dokonania weryfikacji użytkownika za pomocą opcji **Wyślij wniosek i podpisz profilem zaufanym**. Wybór tej opcji przekierowuje wnioskującego do okna logowania do Profilu Zaufanego. Skuteczne zalogowanie i zgodność danych we wniosku powodują automatyczną weryfikację użytkownika i umożlwiającą natychmiastowe rozpoczęcie pracy w portalu.

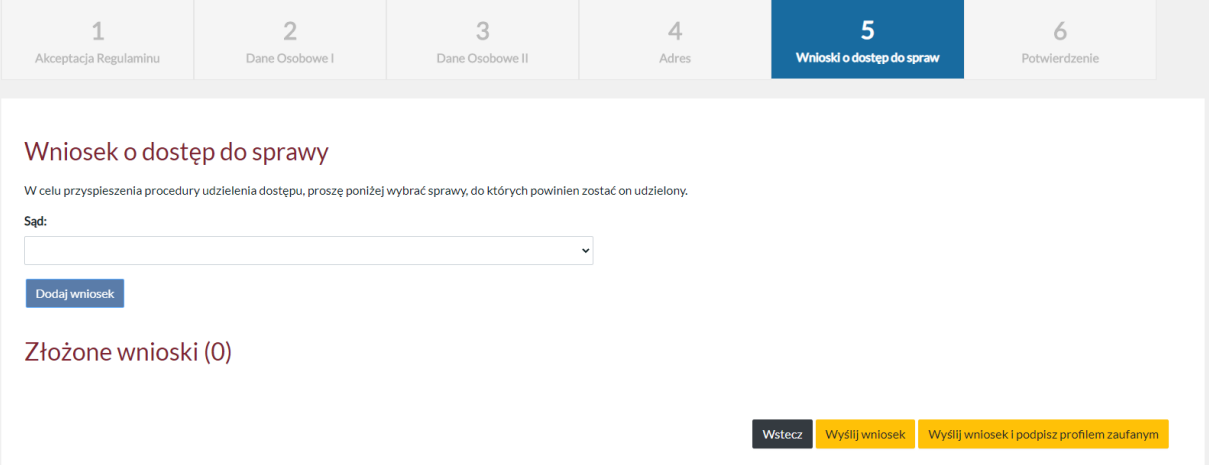

Jeśli wnioskujący w kroku piątym procedury rejestracji wybierze opcję **Wyślij wniosek** to może skorzystać z dalej opisanych metod weryfikacji lub skorzystać z linku do weryfikacji przez Profil Zaufany, który został wysłany na adres email wnioskującego (podany podczas rejestracji).

# <span id="page-2-4"></span><span id="page-2-3"></span>2.2.Weryfikacja osobista

# 2.2.1. Dżiałania użytkownika

Weryfikacja przez osobiste stawiennictwo w Punkcie Informacyjnym jednego z sądów z apelacji do której kierowany był wniosek o rejestrację konta. W czasie weryfikacji należy pracownikowi Punktu Informacyjnego okazać dokument tożsamości podany przy składaniu

# **Centrum Kompetencji i Informatyzacji Sądownictwa** *Wrocław. marzec 2022 r.* **Strona 3 <b>z** 13

wniosku, a w przypadku pełnomocnika profesjonalnego również legitymację służbową korporacji prawniczej.

# <span id="page-3-0"></span>2.2.2. Dżiałania pracownika punktu informacyjnego sądu

Realizując procedurę weryfikacji użytkownika, pracownik Punktu Informacyjnego dokonuje weryfikacji zgodności złożonego wniosku z dokumentami przedstawionymi przez użytkownika i w przypadku zgodności danych aktywuje konto oraz przekazuje użytkownikowi dane (login i hasło) umożliwiające korzystanie z systemu.

# <span id="page-3-2"></span><span id="page-3-1"></span>2.3.Weryfikacja przez pełnomocnika profesjonalnego

# 2.3.1. Dżiałania pełnomocnika

Weryfikacja za pośrednictwem profesjonalnego pełnomocnika, który w Punkcie Informacyjnym jednego z sądów z apelacji do której kierowany był wniosek o rejestrację konta, składa w imieniu potencjalnego użytkownika, którego reprezentuje, stosowne pełnomocnictwo zgodnie z Załącznikiem nr 1 do Regulaminu Portalu Informacyjnego oraz oświadczenie potencjalnego użytkownika zgodne z Załącznikiem nr 2 do Regulaminu Portalu Informacyjnego.

#### <span id="page-3-3"></span>2.3.2. Działania pracownika punktu informacyjnego sądu

W wyniku pozytywnej weryfikacji pracownik Punktu Informacyjnego aktywuje konto użytkownika i przesyła użytkownikowi na adres mailowy podany w Portalu Informacyjny informację o:

- a. aktywowaniu konta,
- b. utworzonym loginie należy wskazać informację, że jest to nr PESEL użytkownika (podawanie cyfr składających się na nr PESEL jest zabronione) lub inny identyfikator wygenerowany dla obcokrajowca (w tym przypadku należy podać ciąg znaków składający się na ten identyfikator),
- c. możliwości uzyskania hasła za pomocą opcji **Zapomniałem hasła** dostępnej na stronie głównej Portalu Informacyjnego.

# **Uwaga:** *Dopuszcza się przekazanie powyższych informacji (punkty a, b, c) również pełnomocnikowi w zabezpieczonej kopercie, szczególnie w przypadku, gdy działa on w imieniu obcokrajowca, dla którego mail może być barierą językową.*

#### <span id="page-3-4"></span>2.4.Weryfikacja użytkownika ż wykorżystaniem ePUAP

(podpis za pomocą profilu zaufanego lub kwalifikowanego podpisu elektronicznego).

# <span id="page-3-5"></span>2.4.1. Dżiałania użytkownika.

Osoba zainteresowana weryfikacją użytkownika za pomocą ePUAP musi posiadać aktywny dostęp do profilu zaufanego ePUAP i postępować zgodnie z niżej opisanymi krokami.

Strefa klienta ePUAP dostępna jest dla wszystkich użytkowników pod adresem: <https://epuap.gov.pl/wps/portal>

W kroku 1 po wejściu na stronę główną ePUAP wybieramy opcję **Zaloguj się.**

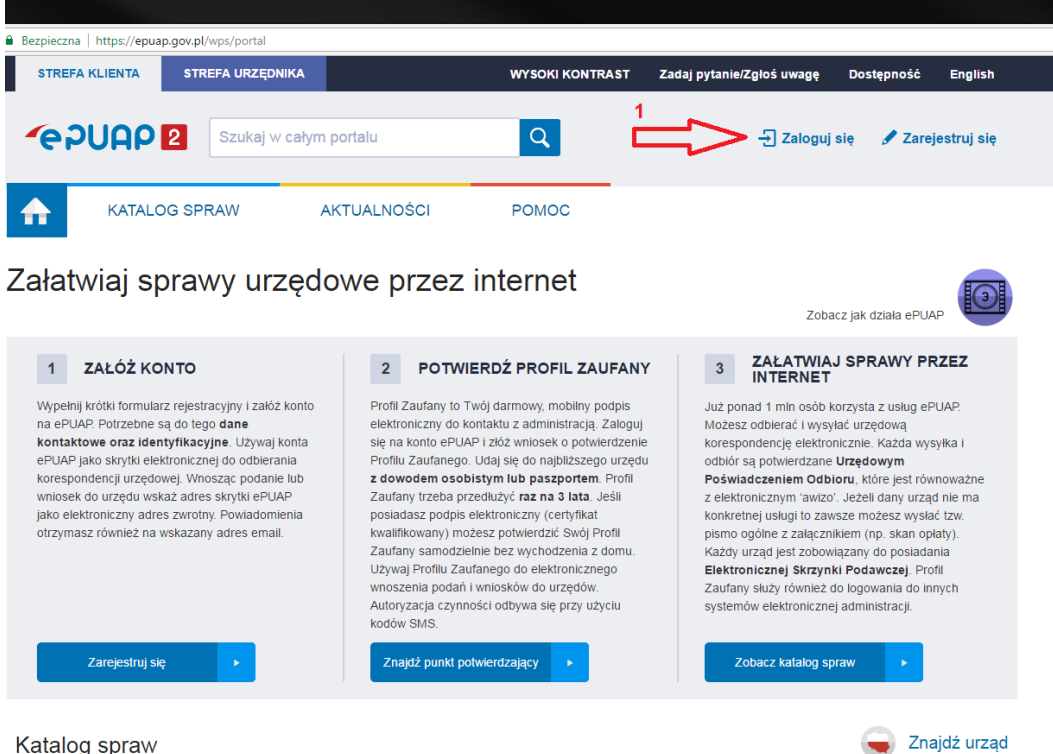

Katalog spraw

**Centrum Kompetencji i Informatyzacji Sądownictwa Wrocław, marzec 2022 r. Strona 5 z 13**

#### System ePUAP przełącza użytkownika na stronę https://login gov.pl

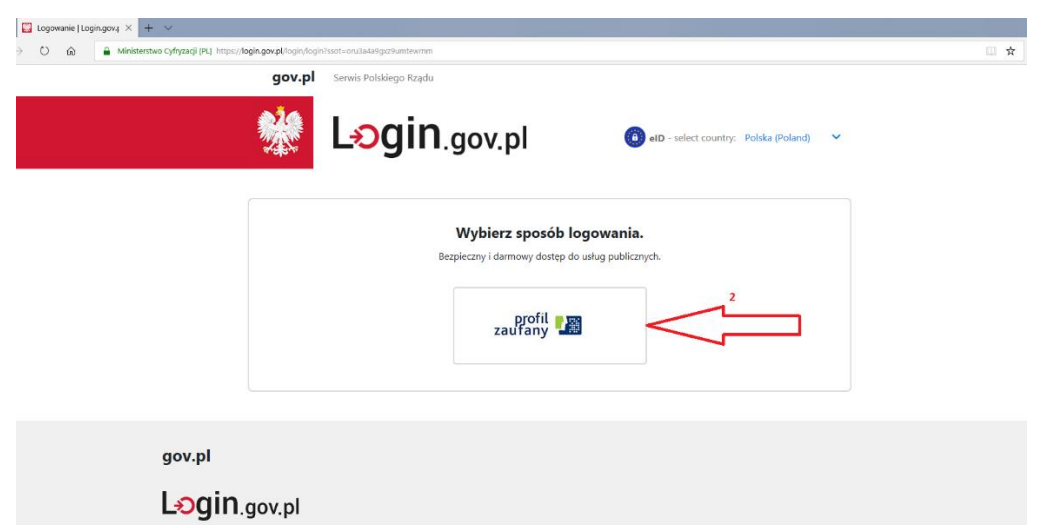

W celu logowania z wykorzystaniem profilu zaufanego należy użyć, znajdującej się w centralnej części ekranu, opcji (2) *Wybierz sposób logowania: profil zaufany*, która przekieruje użytkownika na stronę logowania. Użytkownik w kroku 2a wypełnia pole **Login lub adres email** i w kroku 2b w pole **Hasło** wpisuje swoje hasło. Następnie w kroku 2c klika w przycisk **Zaloguj mnie.**

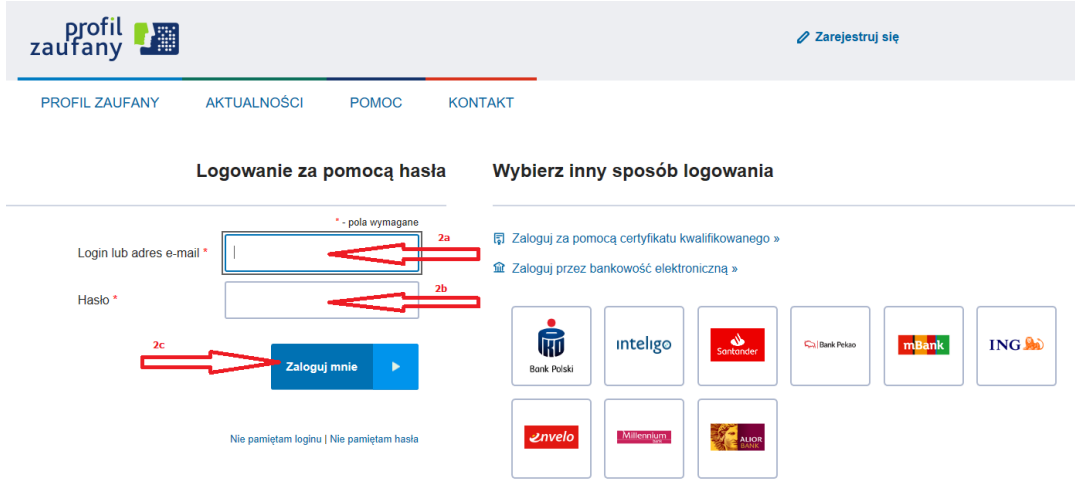

Po skutecznym zalogowaniu system przenosi użytkownika na stronę **STREFA KLIENTA ePUAP** (3a) i prezentuje w prawym górnym rogu imię i nazwisko oraz login użytkownika ePUAP (3b).

**Centrum Kompetencji i Informatyzacji Sądownictwa Wrocław, marzec 2022 r. Strona 6 z 13**

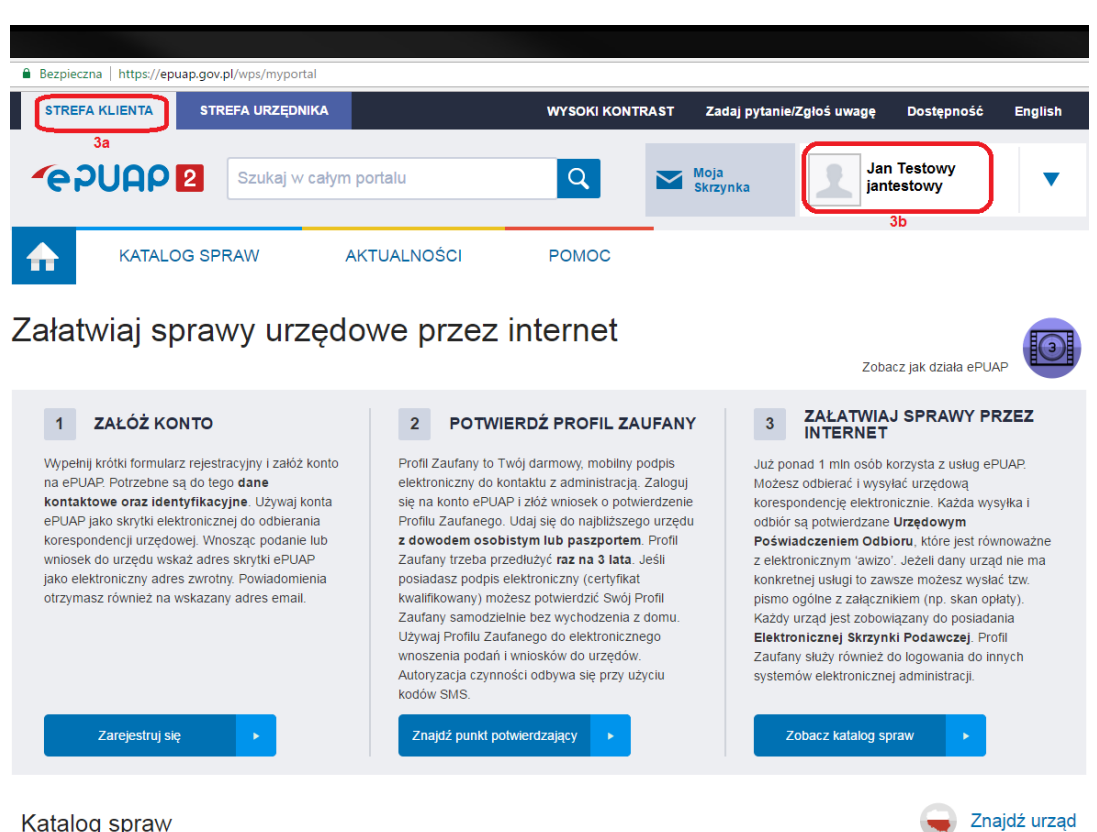

Katalog spraw

**Przewijając w dół aktualnie wyświetlaną stronę STREFY KLIENTA użytkownik w**  *Katalogu spraw* **odnajduje sekcję Inne sprawy urzędowe (4a) i wybiera w tej sekcji ostatnią pozycję Najczęściej załatwiane sprawy (4b)**

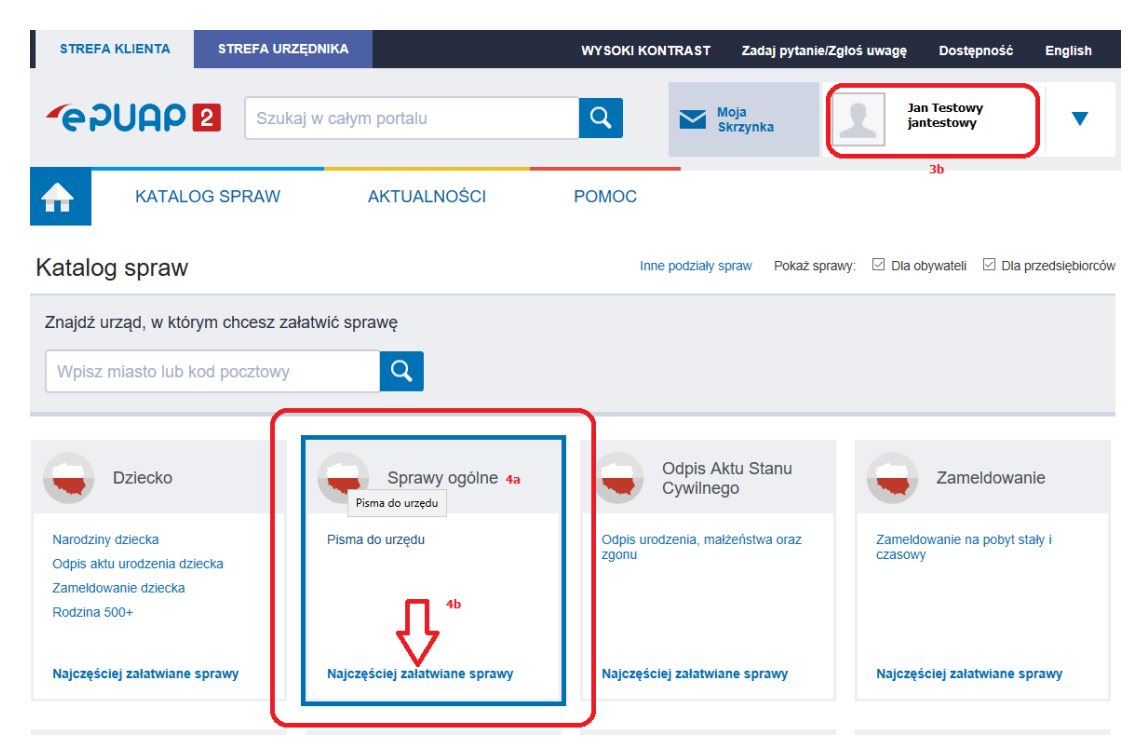

**Centrum Kompetencji i Informatyzacji Sądownictwa Wrocław, marzec 2022 r. Strona 7 z 13**

**W następnym kroku system ePUAP wyświetla szczegółowo sekcję** *Sprawy ogólne,* **w której użytkownik w kroku 5 powinien wybrać opcję Pisma do urzędu, a następnie z dostępnej listy w kroku 5a Pismo ogólne do podmiotu publicznego.**

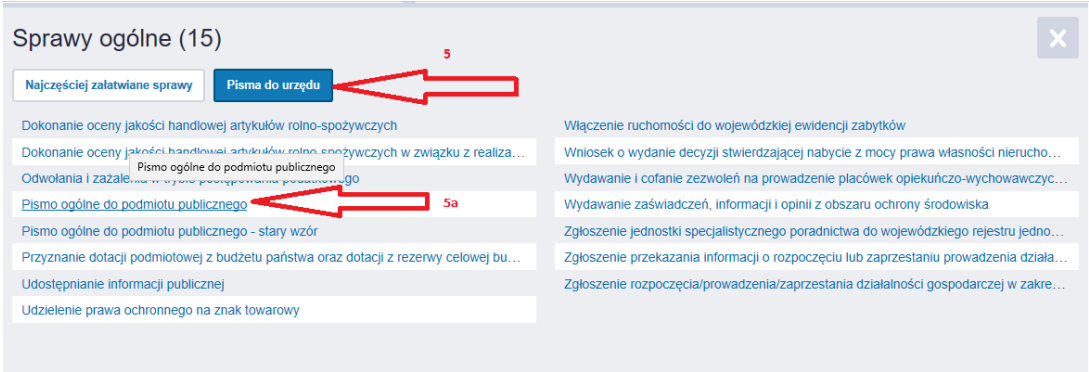

**Centrum Kompetencji i Informatyzacji Sądownictwa Wrocław, marzec 2022 r. Strona 8 z 13**

**System ePUAP przenosi użytkownika na stronę umożliwiającą wypełnienie** *Pisma ogólnego do podmiotu publicznego***, na której użytkownik w kroku 6a klika w przycisk Załatw sprawę.**

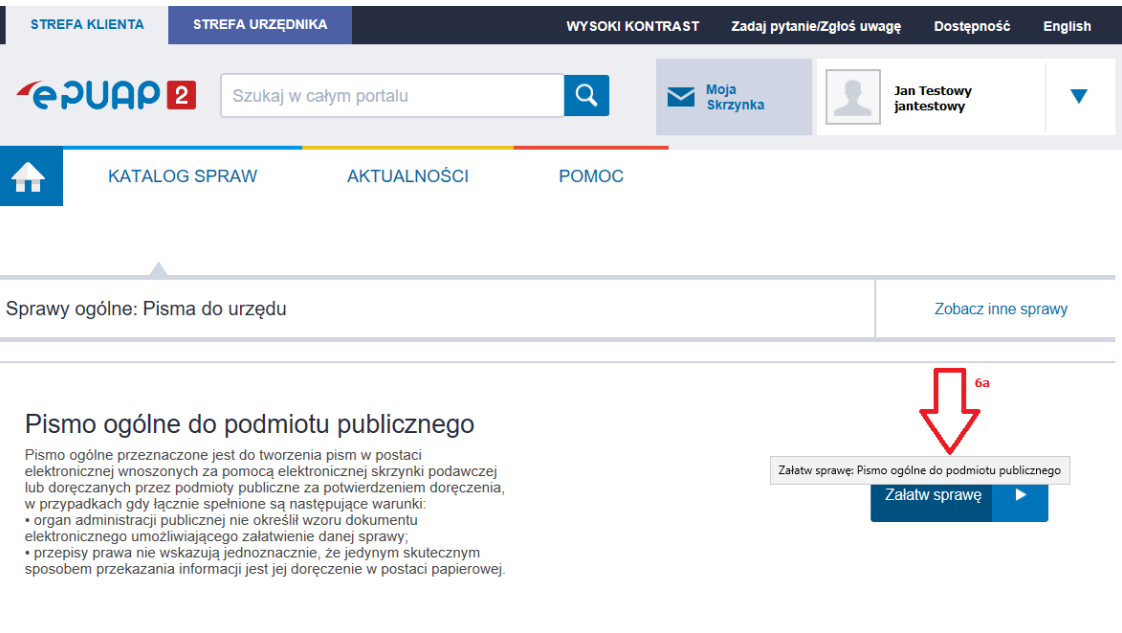

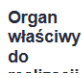

organy administracji publicznej

**System ePuap rozpoczyna ładowanie formularza** *Pisma ogólnego do podmiotu publicznego* **i w efekcie wyświetla ekran, na którym w pierwszej kolejności użytkownik w polu tekstowym 7a powinien wpisać nazwę lub fragment nazwy sądu, do którego składa pismo (Uwaga: Pismo należy skierować do wybranego sądu w ramach apelacji, do której został złożony wniosek o rejestrację konta. Skierowanie pisma i wniosku do różnych apelacji uniemożliwi weryfikację użytkownika). System na podstawie wprowadzonego tekstu wyszukuje adresata i prezentuje go na liście 7b.**

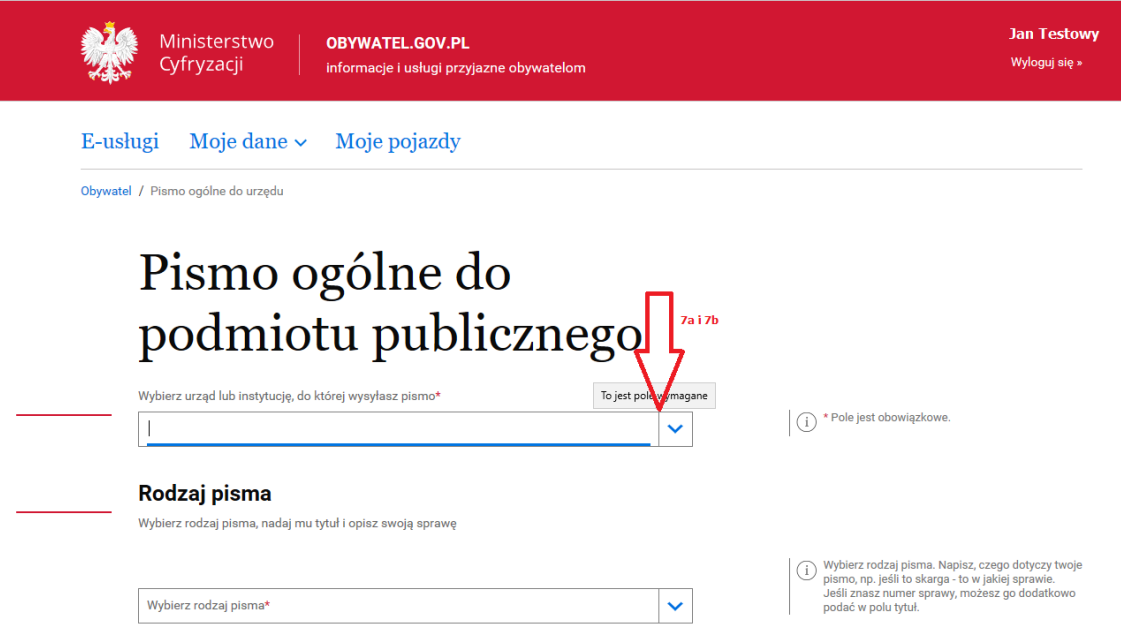

**Skuteczne dokonanie wyboru instytucji (w przykładzie jest to Sąd Apelacyjny we Wrocławiu), do której kierowane jest pismo skutkuje pojawieniem się jej nazwy i dodatkowych danych adresowych w polach 8a, 8b i 8c.W**

**pole tekstowe "Opisz swoją sprawę" należy wkleić uzupełniony załącznik nr 2 do Regulaminu (oświadczenie o przetwarzaniu danych osobowych). Treść załącznika należy pobrać z zakładki "Regulamin" dostępny w Portalu Informacyjnym na dole strony.**

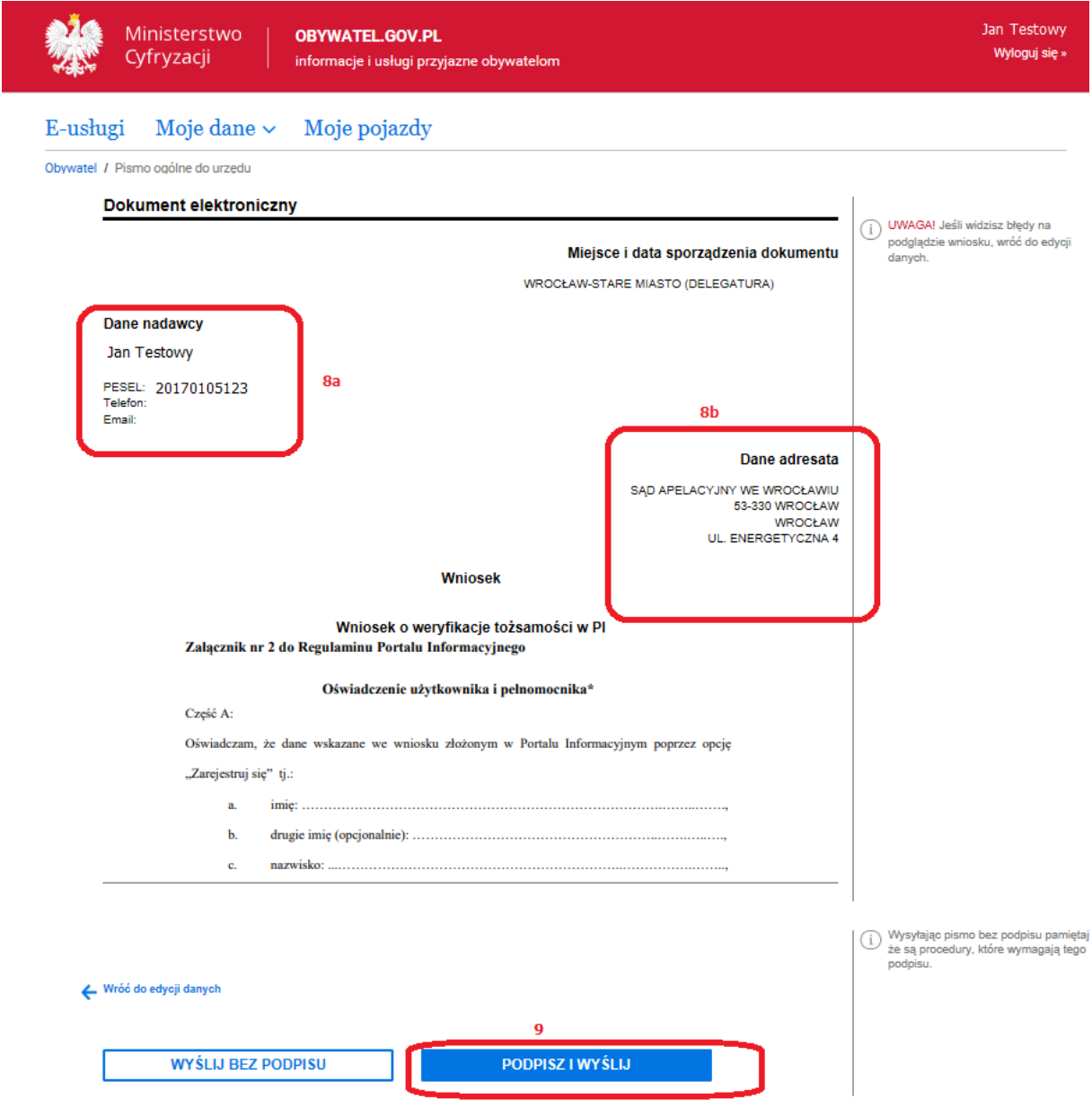

**W celu wysłania podpisanego dokumentu należy wybrać opcję Podpisz i wyślij (9) z powyższego ekranu.**

**Uwaga:** *Wysłanie pisma bez podpisu nie będzie skuteczne, dlatego NIE należy używać opcji Wyślij bez podpisu.*

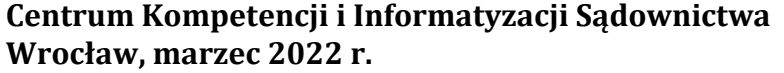

**Wrocław, marzec 2022 r. Strona 11 z 13**

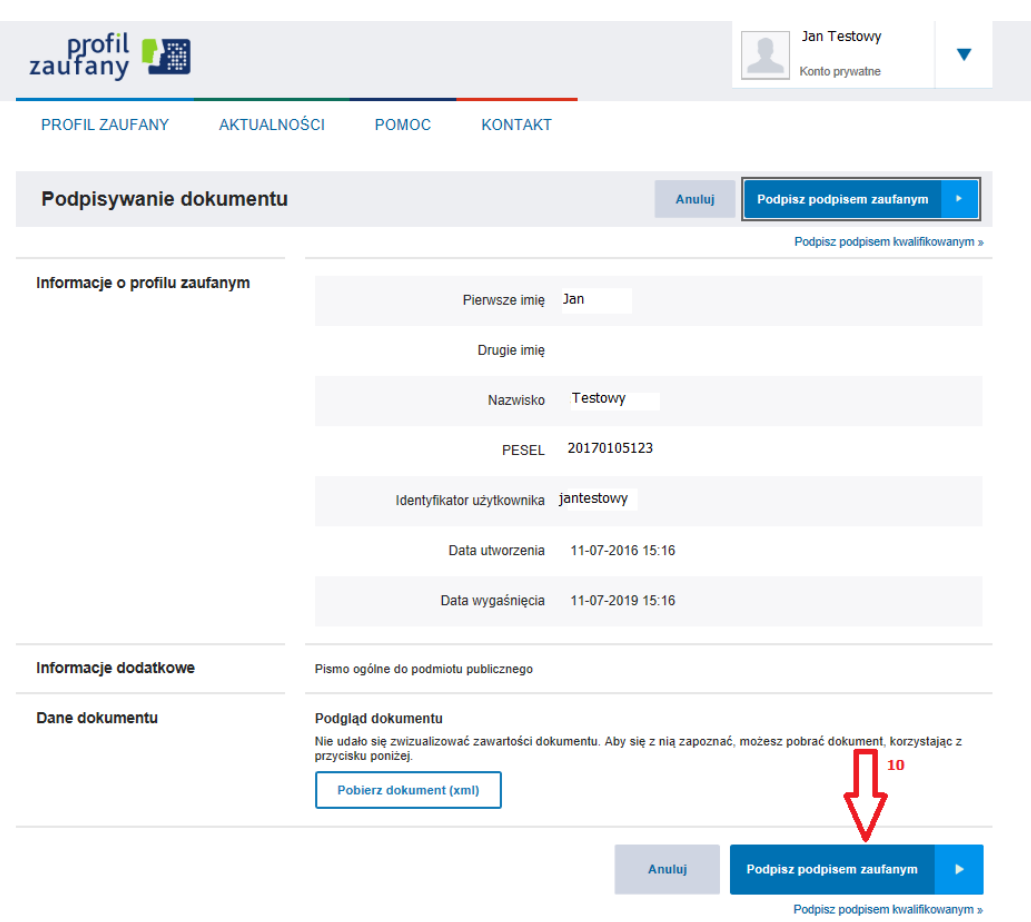

**Po kliknięciu na przycisk Podpisz 10 użytkownik przechodzi do okna, w którym otrzymuje możliwość wprowadzenia kodu autoryzującego (11) wysłanego jako sms przez system ePUAP2.**

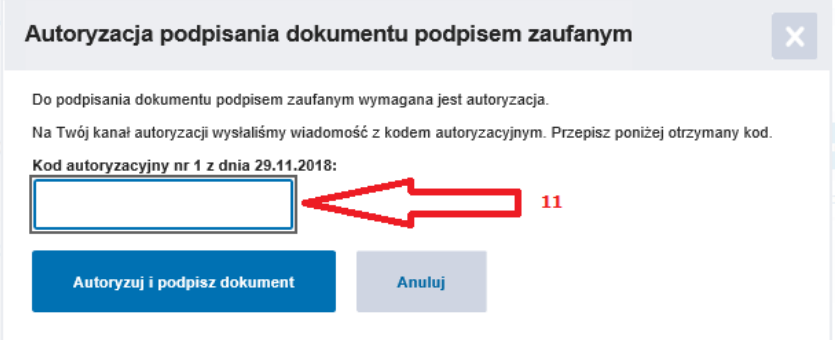

**Centrum Kompetencji i Informatyzacji Sądownictwa Wrocław, marzec 2022 r. Strona 12 z 13**

**Kolejny ekran prezentuje informacje o skutecznie złożonym i prawidłowo podpisanym piśmie.**

**Uwaga:** *Dopuszczalną metodą złożenia oświadczenia zgodnego z Załącznikiem nr 2 Regulaminu Portalu Informacyjnego (z pominięciem wyżej opisanej procedury) jest wysłanie pocztą elektroniczną na adres sądu pisma podpisanego elektronicznym podpisem kwalifikowanym. Ta metoda nie zapewnia jednak nadawcy otrzymania Urzędowego Potwierdzenia Przedłożenia (UPP).*

#### <span id="page-12-0"></span>2.4.2. Dżiałania pracownika punktu informacyjnego sądu

Na podstawie elektronicżnie żłożonego dokumentu żnajdującego się w skrżynce podawcżej sądu systemu ePuap pracownik sądu, dokonuje weryfikacji użytkownika sprawdżając żgodność nr PESEL we wniosku żłożonym na Portalu Informacyjnym ż danymi systemowymi ePuap, pamiętając, że część danych jest edytowalna przez użytkownika ePUAP i nie może być podstawą skutecżnej weryfikacji. W prżypadku żgodności nr PESEL pracownik punktu informacyjnego aktywuje konto w Portalu Informacyjnym, a system wysyła do użytkownika informację o treści "*Twoja tożsamość została potwierdzona, a konto aktywowane przez pracownika sądu.*" Od tego momentu użytkownik może logować się do systemu wpisując w pole PESEL swój login i hasło. Hasło można użyskać ża pomocą opcji Zapomniałem hasła dostępnej na stronie głównej Portalu Informacyjnego.

Po aktywacji konta pracownik Punktu informacyjnego dodatkowo prżesyła użytkownikowi na adres mailowy podany w Portalu Informacyjnym informację o:

- a. aktywowaniu konta,
- b. utworzonym loginie należy wskazać informację, że jest to nr PESEL użytkownika (podawanie cyfr składających się na nr PESEL jest zabronione) lub inny identyfikator wygenerowany dla obcokrajowca (w tym przypadku należy podać ciąg znaków składający się na ten identyfikator),
- c. możliwości uzyskania hasła za pomocą opcji **Zapomniałem hasła** dostępnej na stronie głównej Portalu Informacyjnego.

**Centrum Kompetencji i Informatyzacji Sądownictwa Wrocław, marzec 2022 r. Strona 13 z 13**